# **www.nzvarminter.co.nz**

**Reload Application** 

**User Guide** 

Project Name<br>Project Number<br>Report Name

Reload Application

User Guide

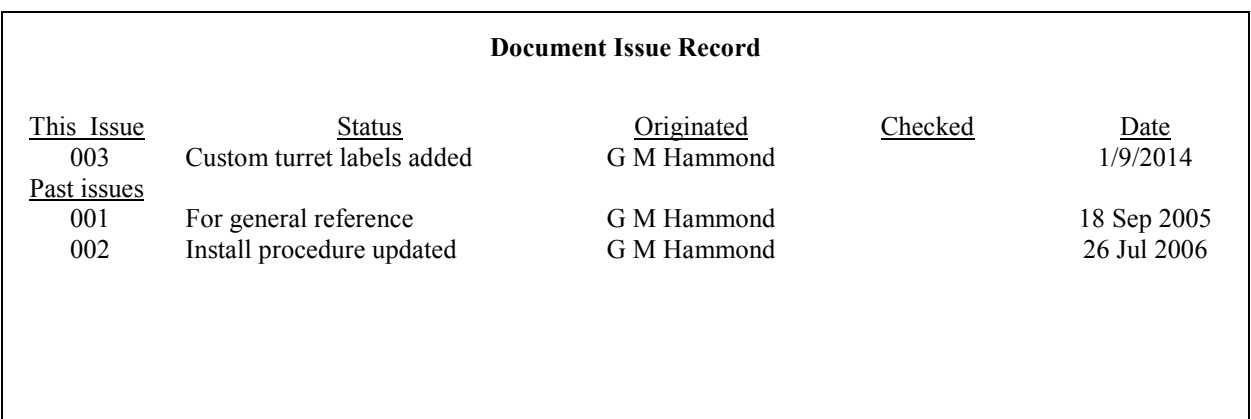

#### Table of Contents

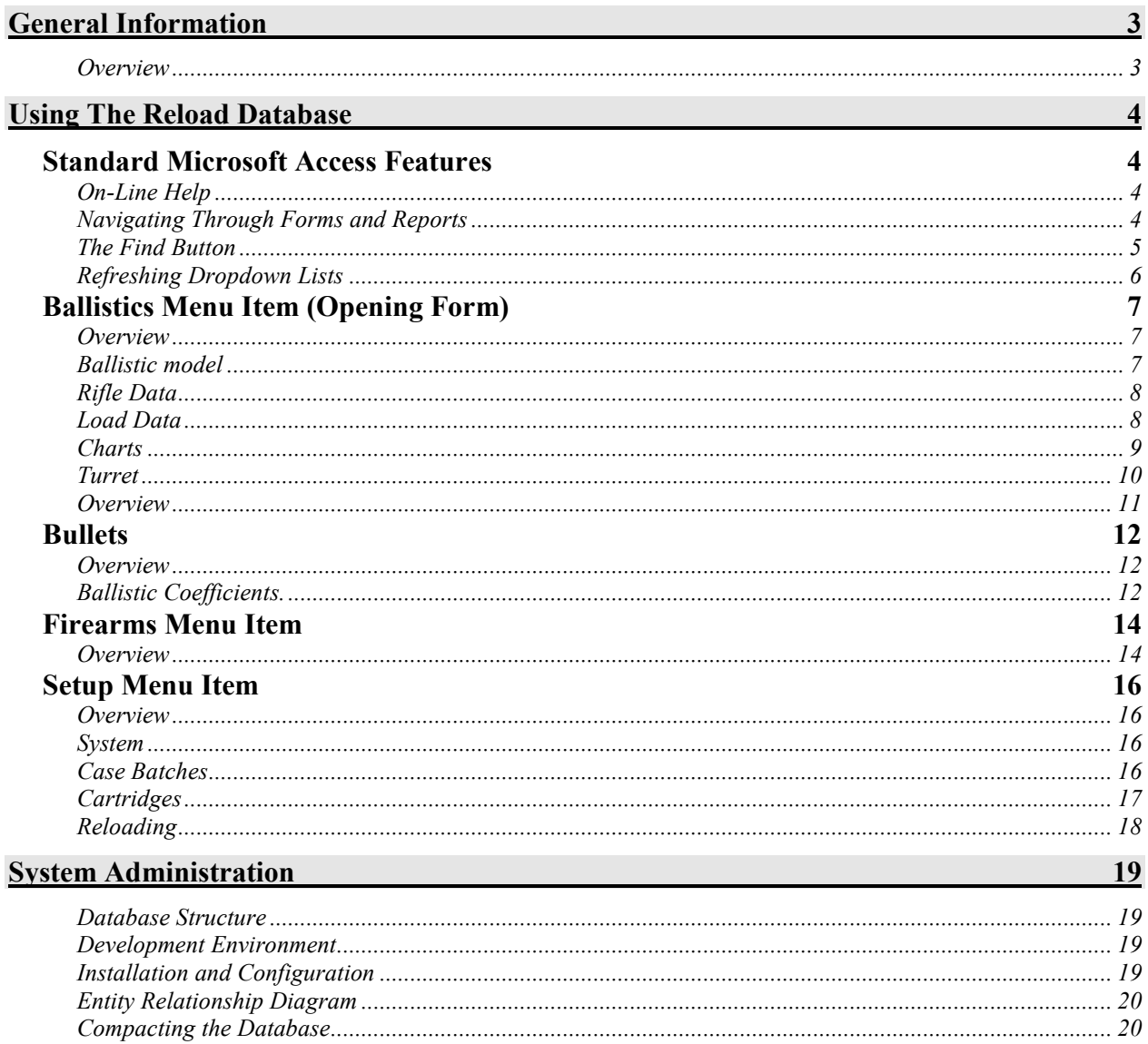

# **General Information**

#### **Overview**

The Reload application is an integrated ballistics modelling programme and reloading database with a few other handy features.

The validation lists for cartridges and bullet are shared between the ballistics programme and the reloading database.

The ballistics programme provides for simultaneous modelling of up to 4 sets of load data with real-time chart display of trajectory drop, drift, velocity and energy.

# **Using The Reload Database**

### **Standard Microsoft Access Features**

#### **On-Line Help**

The Microsoft Access on-line help is available at all times.

As the application relies primarily on forms and reports for data entry and displaying information, these are the first topics a new user should familiarise them selves with.

These topics can be located using the **Help-Content and Index** menu item. e.g.

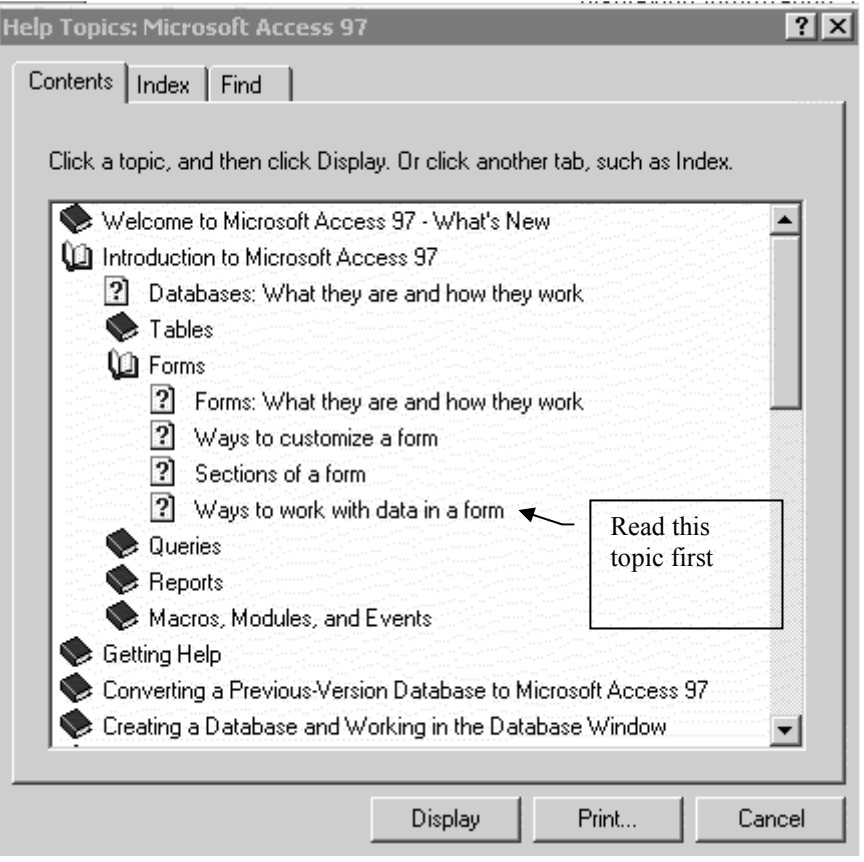

#### **Navigating Through Forms and Reports**

This section summarises the basics of navigating (i.e. moving between records and fields in records and selecting records)

Navigation Bar

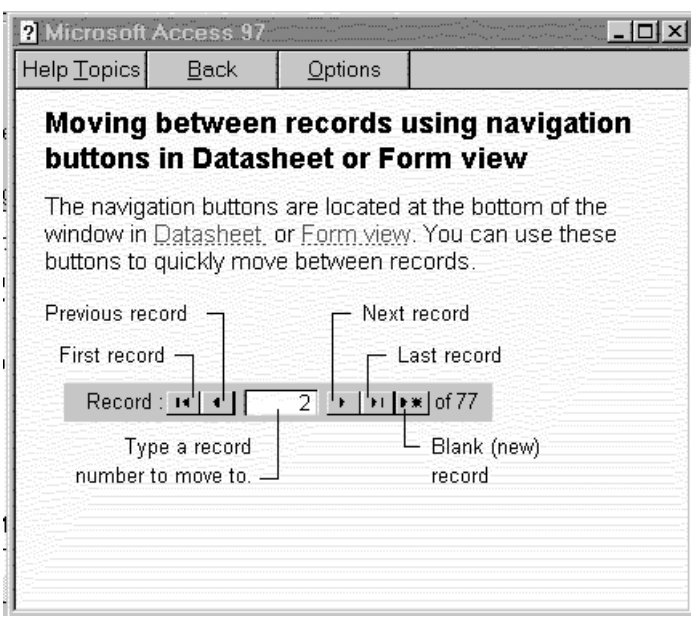

You will note that on the main Ballistics form these buttons have been replaced with custom navigation buttons below the "Ballistic Model" heading to provide the same functionality as the Microsoft standard navigation buttons.

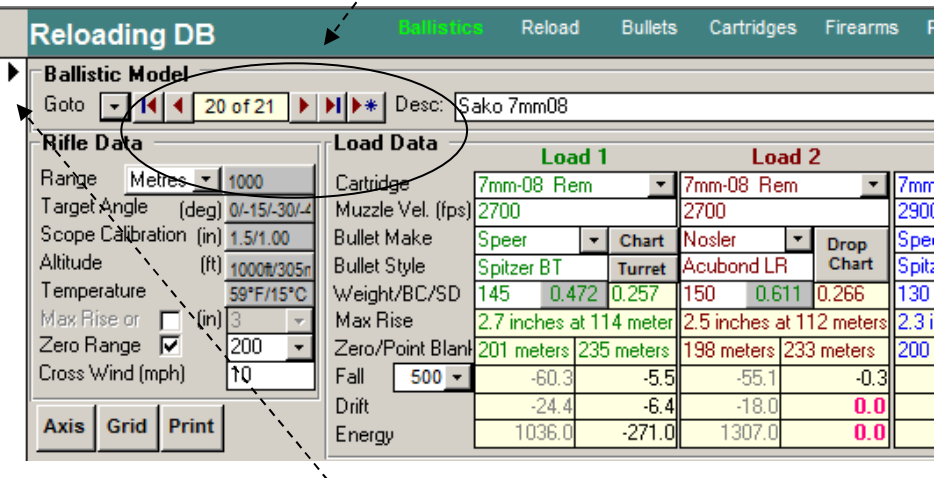

Record Selection

The small black triangle indicates the record selector bar e.g.

The record selector is used to highlight the current record before it can be deleted.

#### Tabbing through fields

The Tab key can be used to move to the next field on a form. The Shift+Tab moves back to the previous field.

#### **The Find Button**

The find button is the Binoculars on the standard toolbar.

You can use this button to search for a text string in any field.

First select the field you want to search for text in, then click the binoculars button and enter the text to search for.

#### **Refreshing Dropdown Lists**

Most Dropdown lists are configurable by the User under the Setup menu item.

Occasionally, when a new value has been added to a dropdown list using the Setup menu item, it will not show up on the dropdown button on one of the other forms. If this happens, you can manually force the dropdown button to refresh the list using the Control + F9 keys while the cursor is on the dropdown button.

# **Ballistics Menu Item (Opening Form)**

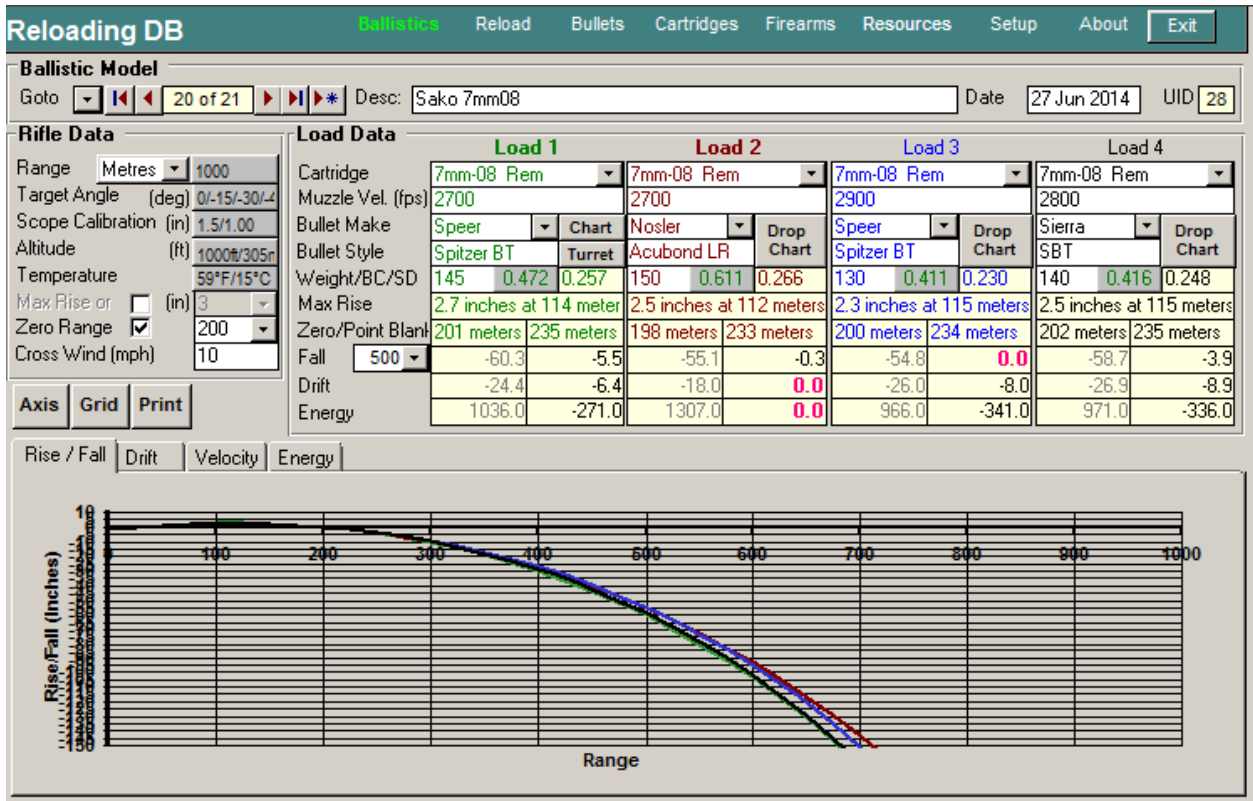

#### **Overview**

The opening Ballistics screen provides for modelling various load combinations which can be saved and later retrieved.

The graphical display of Drop, Drift, Velocity and energy refresh automatically as variables are changed by the user.

The screen is separated into 4 main areas:

 Ballistic Model Rifle Data Load Data and **Charts** 

Each of these areas are described below.

#### **Ballistic model**

This area contains the Goto button, navigation buttons, Description, Date and Unique ID for each model.

The Goto dropdown list is located to the left of the navigation buttons. This button allows you to list and select from all the models in the database.

The navigation buttons allow you to move to the First, Previous, Next or last model.

#### **Rifle Data**

**Final Range.** This is the final range for trajectory computation. The default final range is 500 yards. To change the final range click the Final Range combo box button and select a value from the dropdown list (200, 500, 1000). Other values are not accepted. You can toggle the range units between yards and meters.

**Target Angle.** Target angle is the elevation of the target, uphill (+) or downhill (–), with respect to the shooter. The default target angle is 0 degrees. To change the target angle click the Target Angle combo box button and select a value from the dropdown list (45 to –45 in steps of 15). Other values are not accepted.

**Sight Height.** Sight height is the height of the scope axis (the top of the front sight for iron sights) above the bore axis. The default sight height is 1.5 inches. You can edit the sight height to a number between 0 and 5; one decimal allowed.

**Altitude.** Altitude is the height above mean sea level of the shooting site. The default altitude is 0 feet. To change the altitude click the Altitude combo box button and select a value from the dropdown list (0 to 9000 in steps of 1000). Other values are not accepted. If you change the altitude, the temperature changes automatically to the U. S. Standard Atmosphere temperature for that altitude.

**Temperature.** Temperature is the air temperature at the shooting site. The default temperature is 59 °F. Although the air temperature changes automatically with a change in altitude, you do not have to accept it. You can edit the temperature to a whole number between –60 and 150; no decimals. The altitude will remain as selected.

**Max Rise and Zero Range.** You can toggle between calculating a trajectory based on a Max Rise or Zero range using these two check boxes and dropdown lists.

Ticking Maximum Rise sets the maximum distance of the trajectory above the line of sight measured normal to the line of sight. The default maximum rise is 4.0 inches. To change the maximum rise click the Max Rise combo box button and select a value from the dropdown list (1.0 to 5.0 in steps of 0.5). Other values are not accepted.

Ticking Zero Range sets the range at which the bullet crosses the line of sight and overriding the Max Rise setting.

**Crosswind.** This defaults to 10mph, however it can be set to any windspeed.

#### **Load Data**

This area provides for entering the following variables required to calculate the bullet trajectory. Each of the four load combinations are colour coded for easy recognition on the charts:

**Velocity.** Enter a valid velocity from 1000-4600 fps.

**Cartridge.** Select the desired cartridge from the dropdown list. New cartridges can be added by clicking on the Setup menu and selecting the Cartridges tab.

(don't forget to enter the bullet diameter when adding new cartridges as this is used to filter the bullet list)

**Bullet Make.** Pick a bullet make, style and weight from the dropdown list, or manually type in the bullet company name.

**Bullet Style.** This is pre-populated from the bullet make dropdown selection, or can be manually entered.

**Bullet Weight.** This is pre-populated from the bullet make dropdown selection or can be manually entered.

**Bullet BC.** This is pre-populated from the bullet make dropdown selection or can be manually entered.

SD, Max Rise, Zero and Point Blank are then calculated form the above variables.

**Charts** 

Self-explanatory other than the three buttons labelled Print, Tabular and Axis above the chart area.

The Print button allow you to print the chart and tabular data for the load cases.

The Tabular button provides a popup form listing tabular data corresponding the the charts.

The Axis button allows you to change the X and Y axis of the 4 charts onscreen and in the printouts.

#### **Turret**

This button opens a popup form where you can generate a custom turret graduation label to print out on a sticky label and replace the factory graduations on the scope.

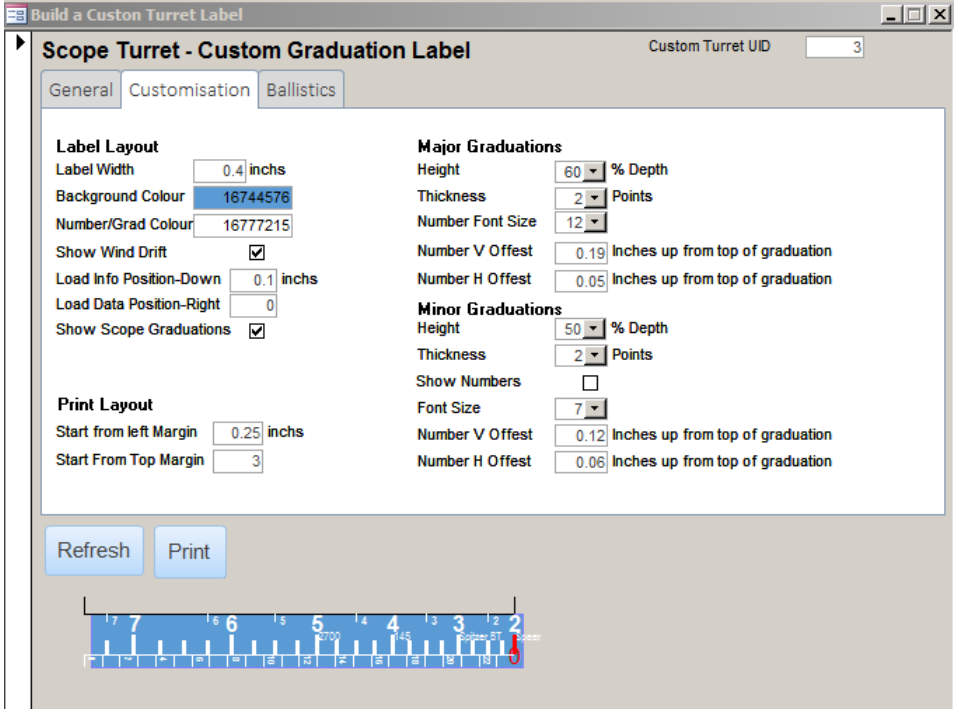

This form is only available for load1

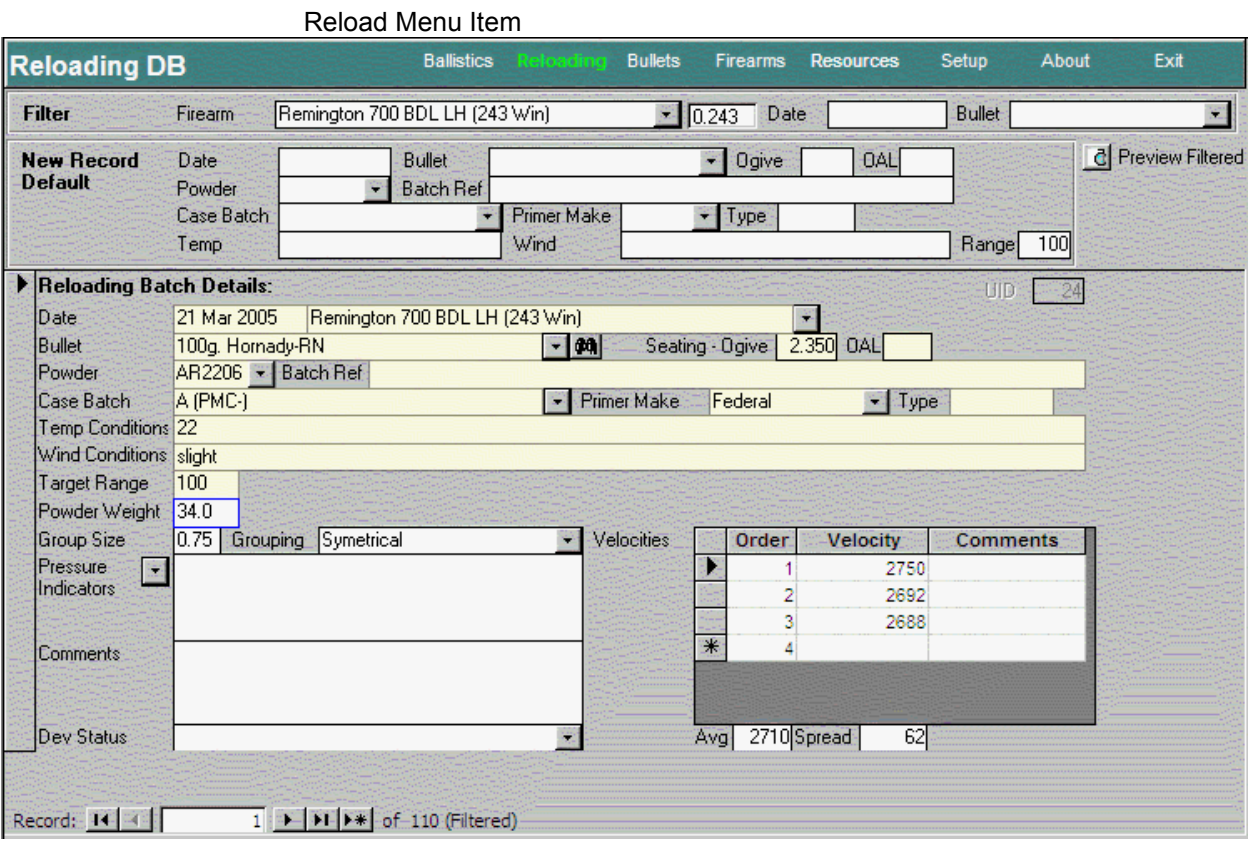

#### **Overview**

Main features are the "New Record Defaults" which allow you to enter default values that are populated for any new record. Once you have set these up for a set of results, all you have to enter for a new record is the powder weight and the rest will fill in as soon as to tab off the weight field.

Case batches can be added using the Setup menu

Again I'd like some feedback on what additional information and functionality Users would like on this form.

## **Bullets**

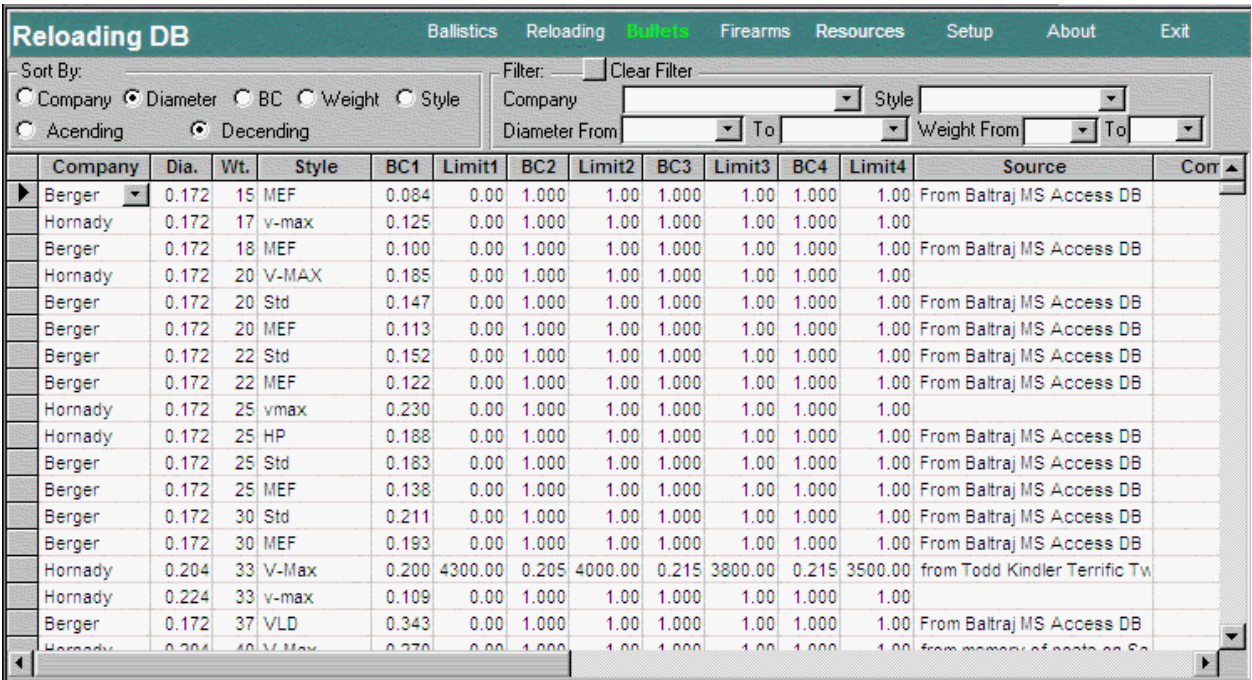

#### **Overview**

This is the master list of bullets that is used in the Ballistic programme Load Cases dropdown list.

Use the vertical scroll bar to scroll down to the last record to add a new bullet to the list.

#### **Ballistic Coefficients.**

Every ballistic coefficient in the Bullets table must have an accompanying limit above which the ballistic coefficient is presumed valid. Sierra assigns more than one ballistic coefficient to each of its bullets along with limits of validity. Sierra expresses its limits as velocities. The limits are expressed as Mach number. Mach number is velocity divided by the speed of sound. For the purpose of defining limits as Mach number, the Sierra velocity limits have been divided by 1116.3, the speed of sound in dry air at 59 °F. For example, the ballistic coefficients for the Sierra .277 diameter, 90-grain Hollow Point are given by Sierra as:

0.195 @ 2800 fps and above 0.203 between 2800 and 2200 fps 0.219 between 2200 and 1800 fps 0.240 @ 1800 fps and below.

The corresponding values in the Bullets table are:

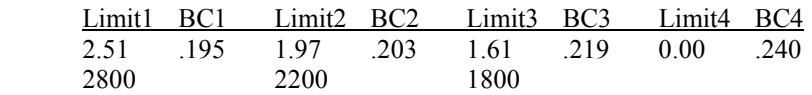

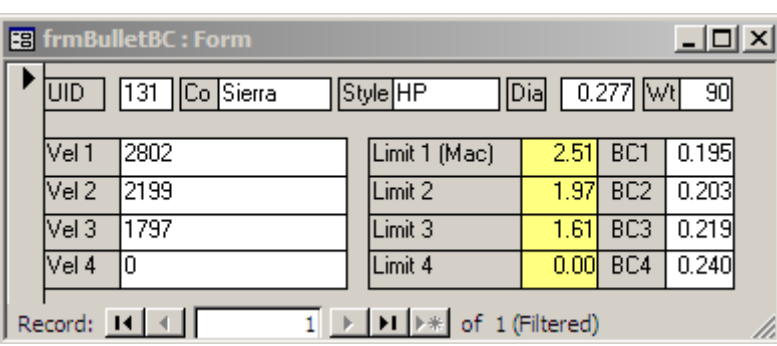

When the bullet Mach number falls below a limit during a trajectory computation, the program uses the ballistic coefficient corresponding to the next lower limit Mach number. Other bullet companies assign one ballistic coefficient to each of their bullets. There is only one limit for these bullets and it is 0.00. For example, the Nosler .224 diameter, 50-grain Spitzer BT is assigned a single ballistic coefficient by Nosler, .238. The corresponding values in the Bullets table are:

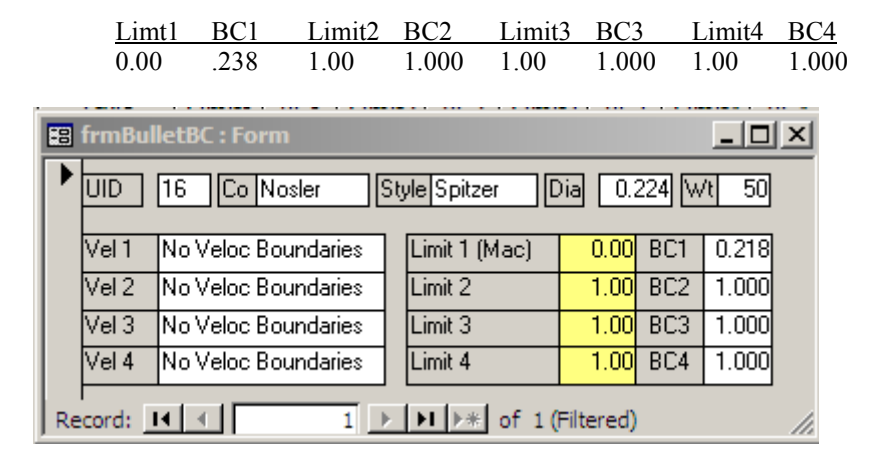

Since the bullet Mach number cannot fall below 0.00, the trajectory computation never sees the default fillers for the remaining fields.

# **Firearms Menu Item**

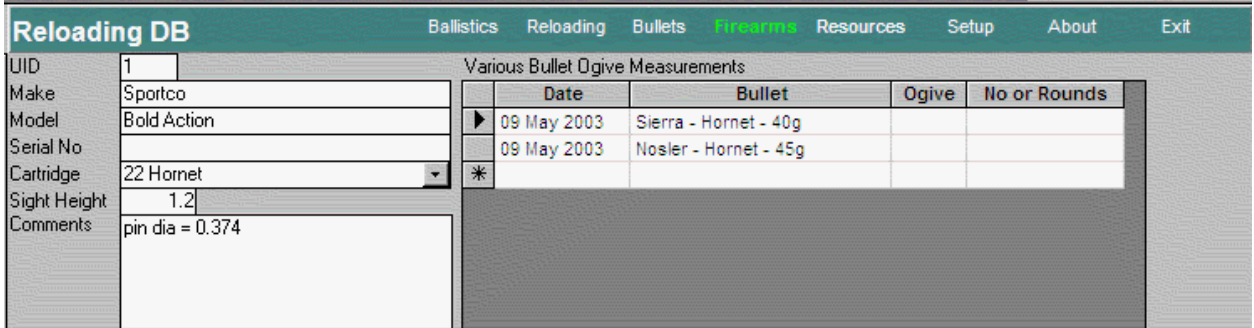

#### **Overview**

The form is fairly self-explanatory. I'd like some feedback on what additional information and functionality Users would like on this form.

ř.

#### **Setup Menu Item**

#### **Overview**

The Setup screen provides a single form with a multi-tab display for customising all configuration data and lookup lists.

The function of each Tab is described below.

#### **System**

This tab holds general details about the application such as Co Name, address etc that may be used throughout the application (such as on reports etc)

The last field indicates the location of the Back End database that the application is linked to.

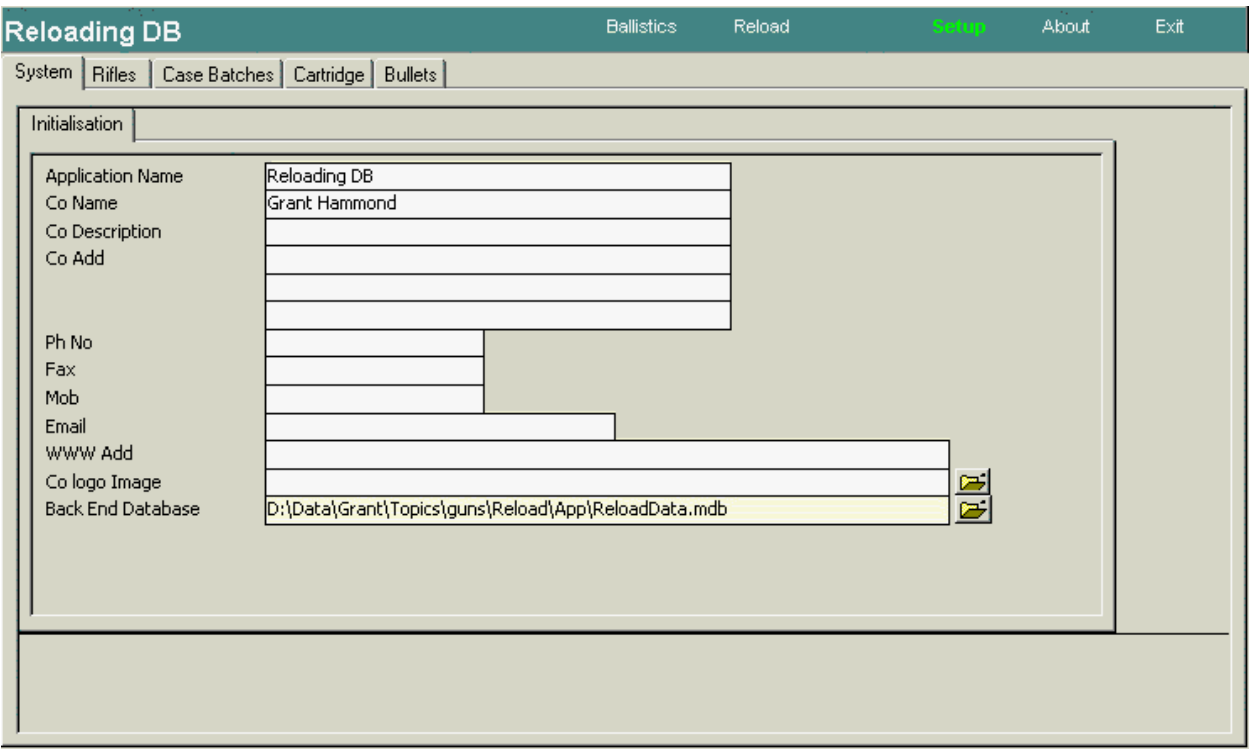

#### **Case Batches**

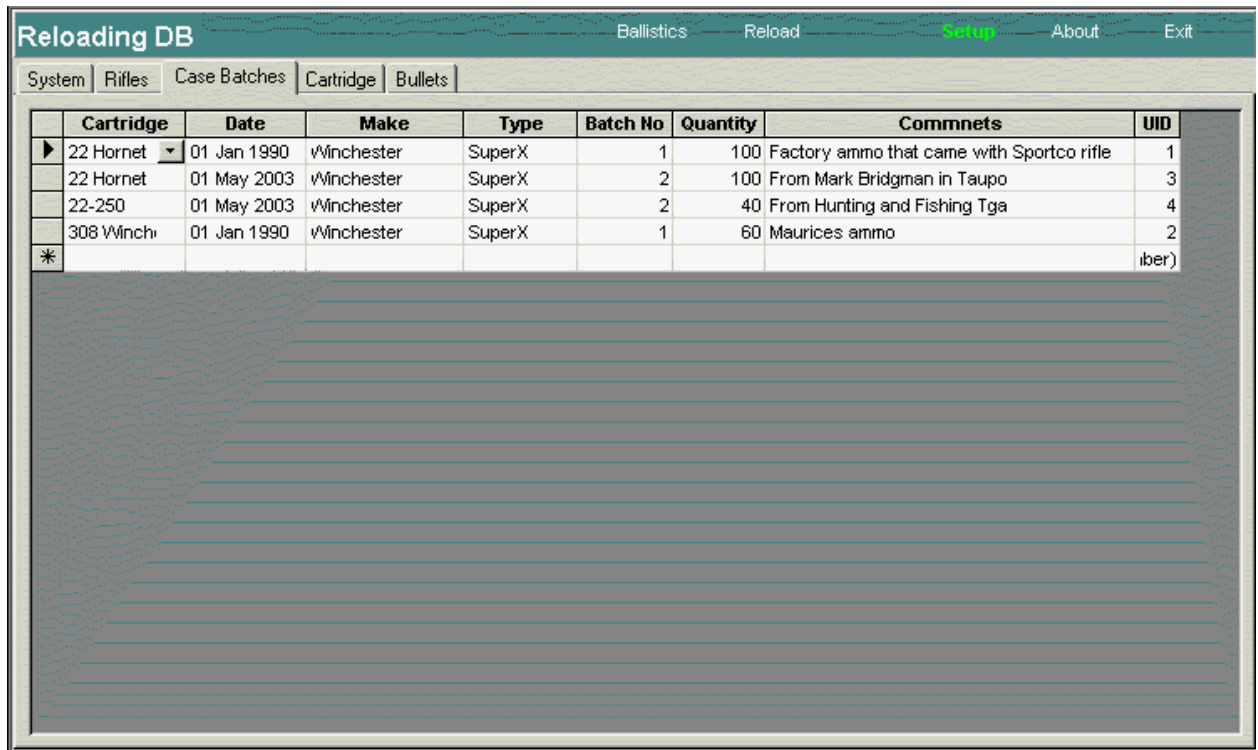

#### Case batches are used in the Reloading screen

#### **Cartridges**

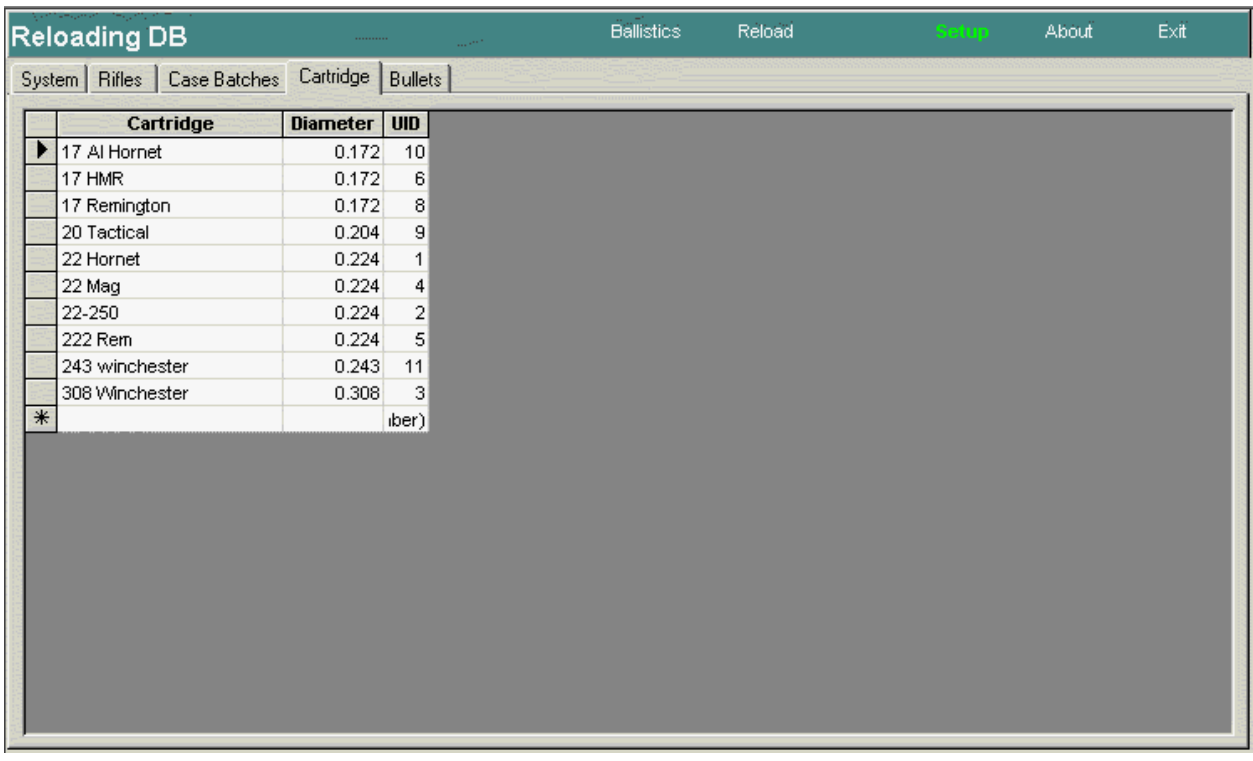

When adding new cartridges, you must enter the diameter at this is used to filter for available bullets when selecting the Bullet on the Ballistics screen.

#### **Reloading**

í.

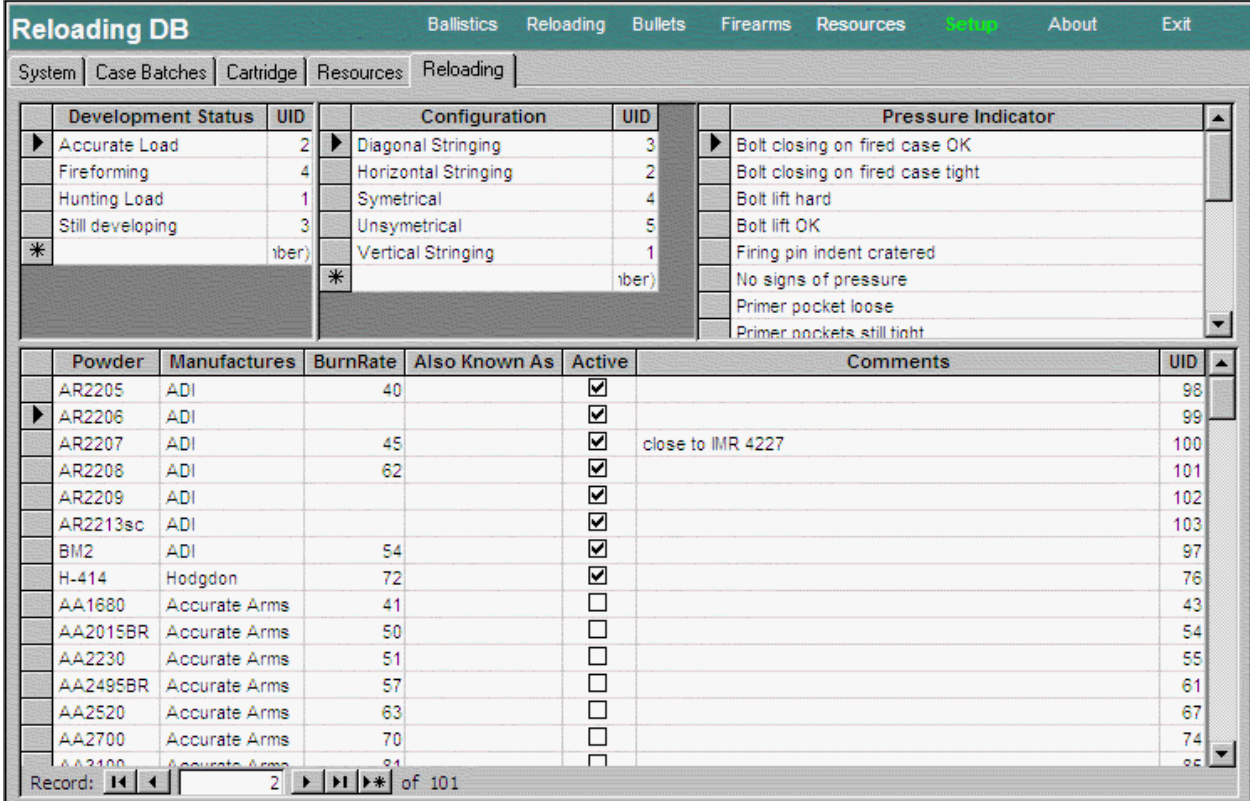

ï

# **System Administration**

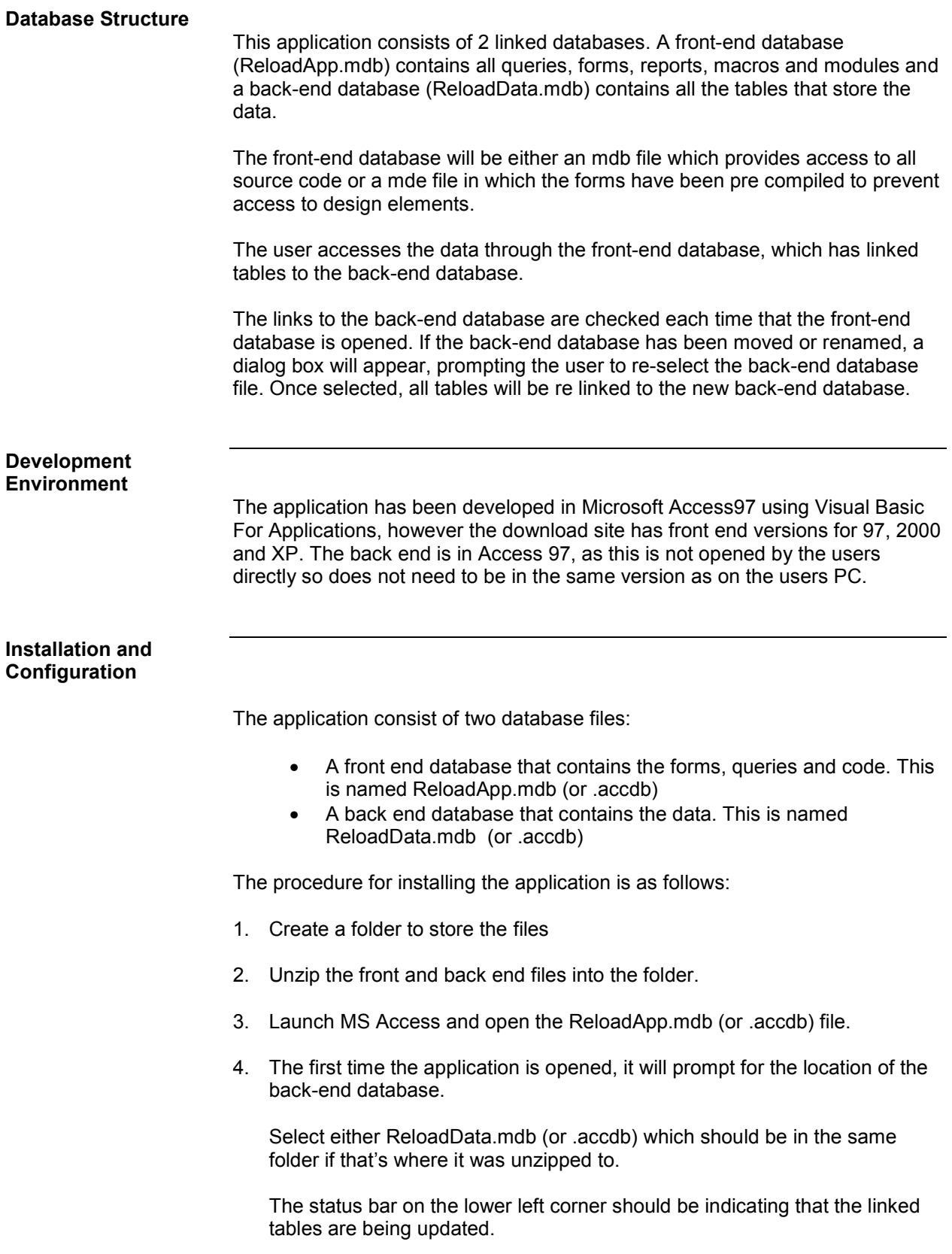

ř.

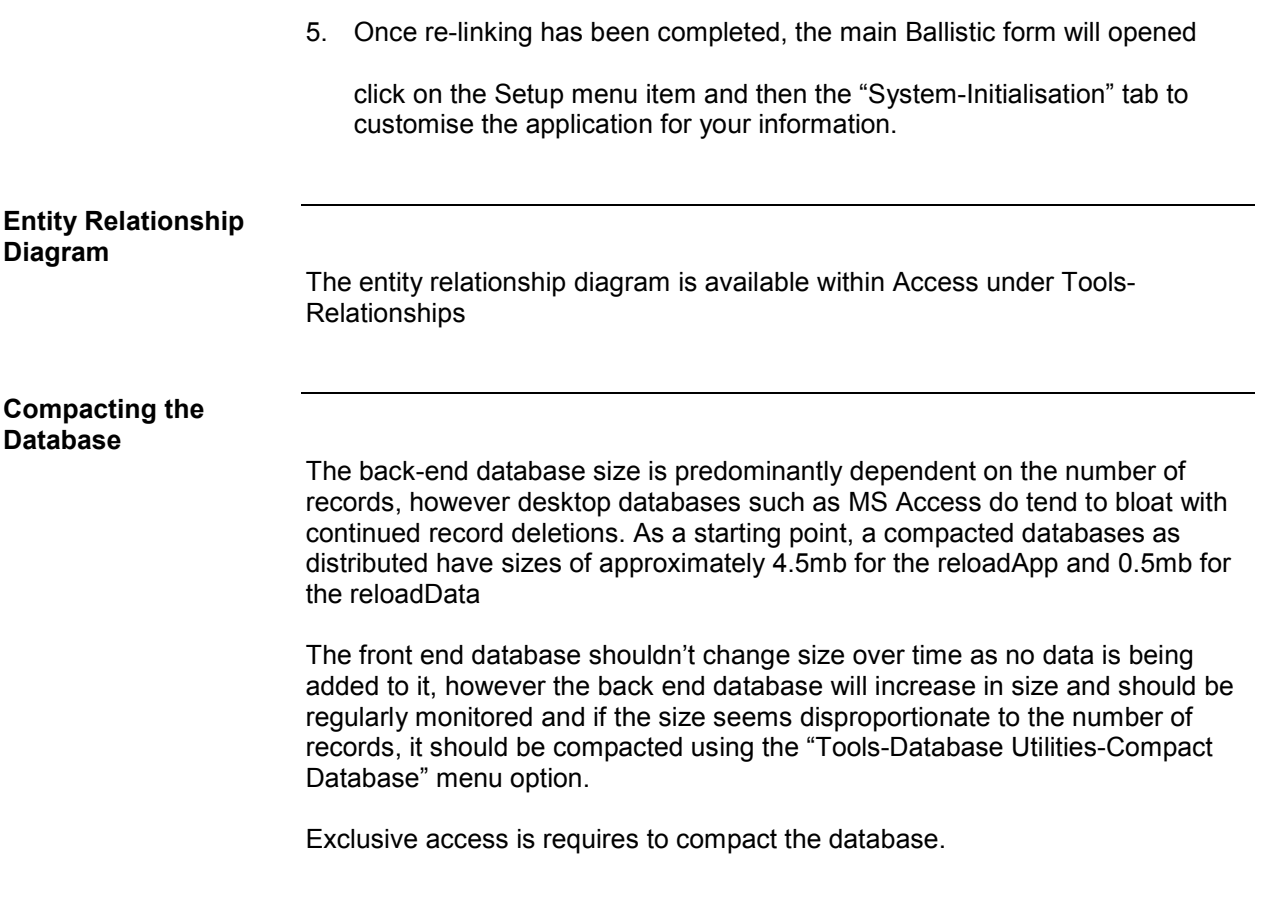